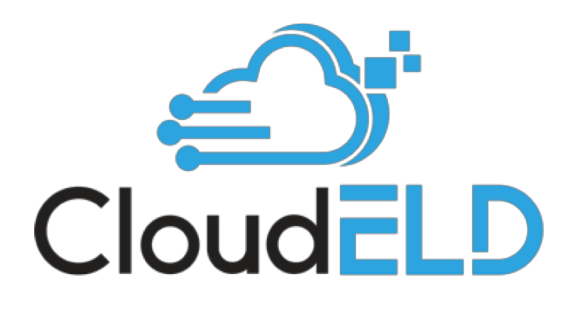

# A Complete Solution for Trucking Companies

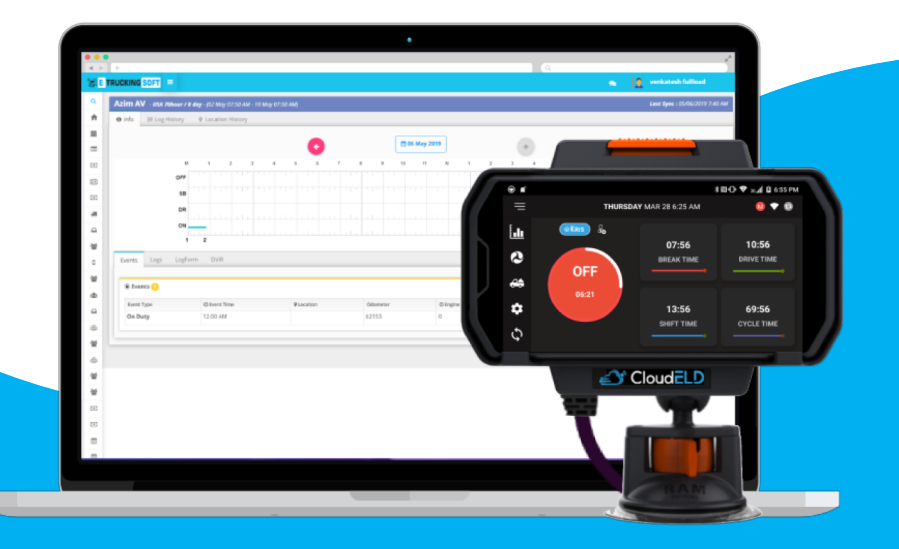

# TABLE OF CONTENTS

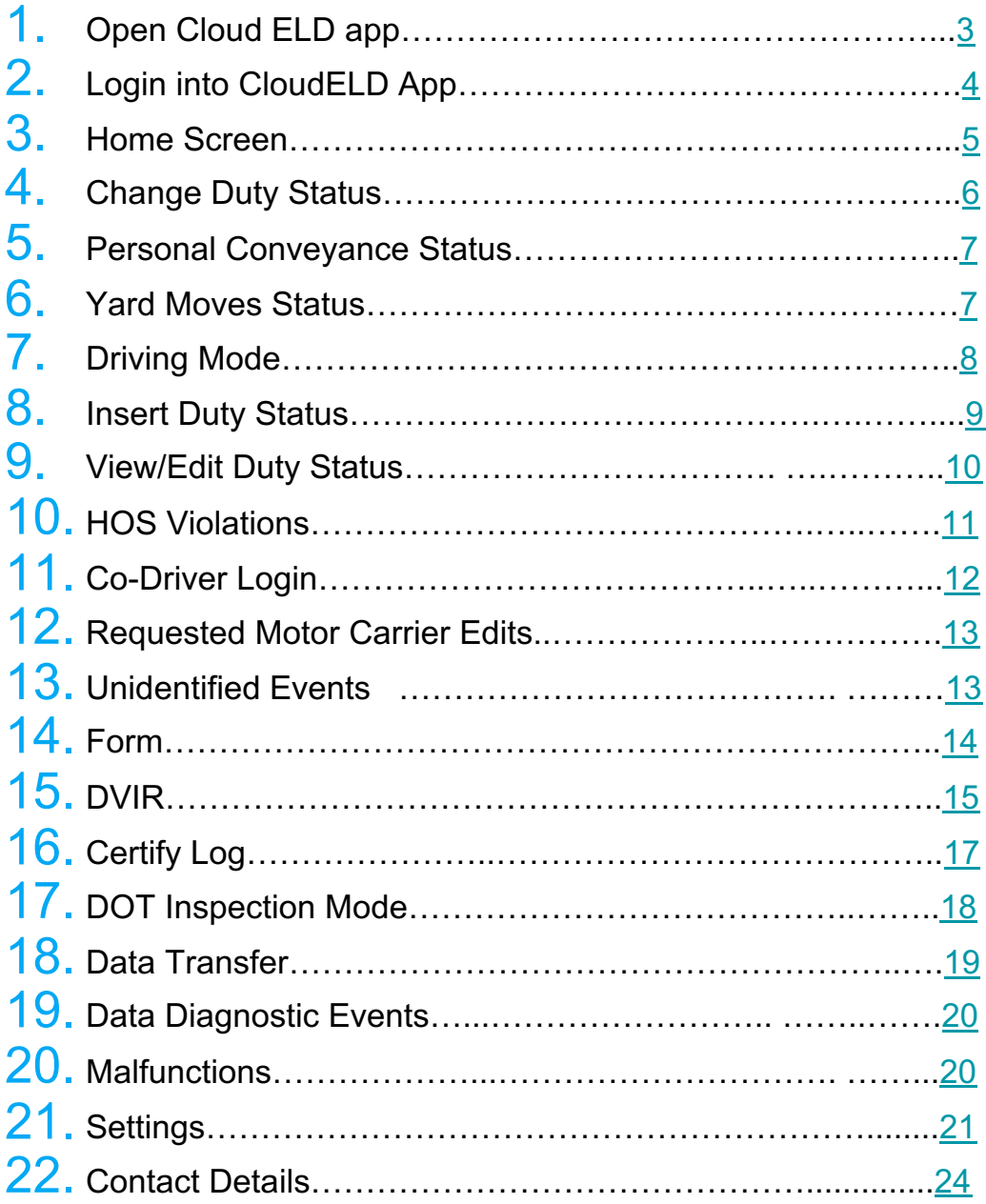

# **1. Open CloudELD App**

Tap on the CloudELD icon to open app

<span id="page-2-0"></span>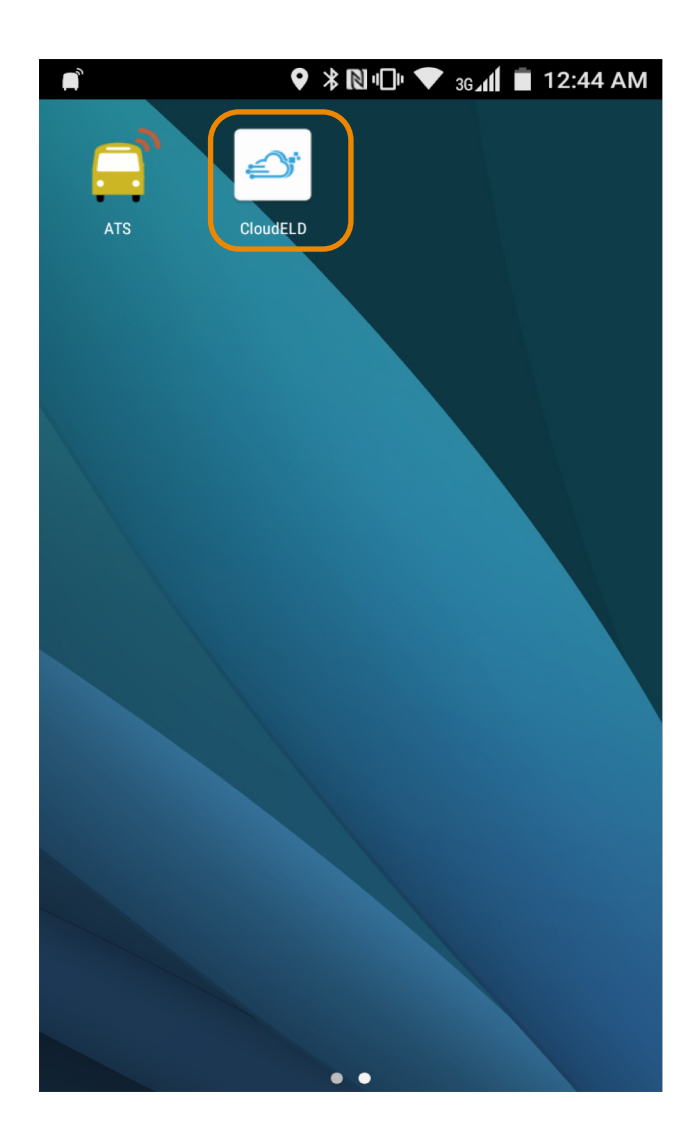

# **2. Login into CloudELD App**

<span id="page-3-0"></span>Log in with the credentials provided by your motor carrier.

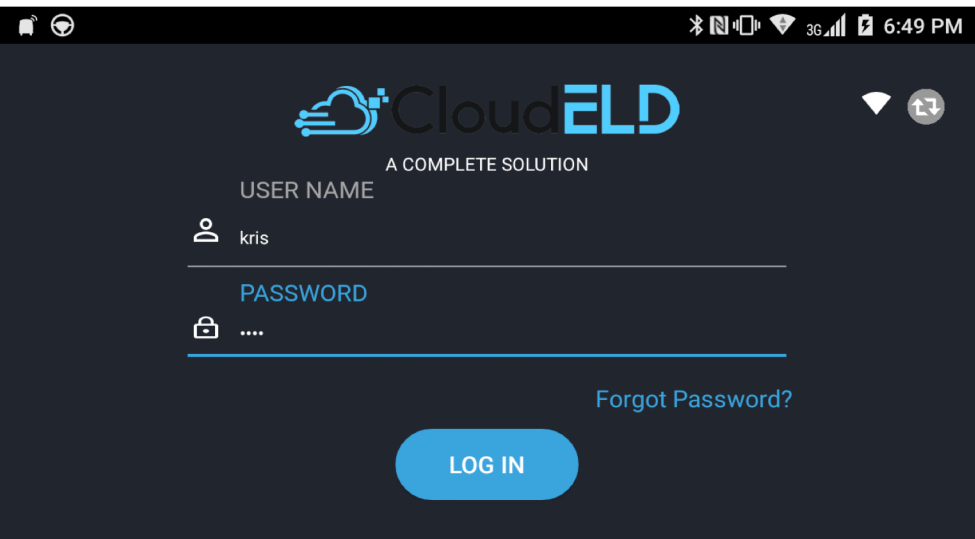

# **3. Home Screen**

<span id="page-4-0"></span>Home screen shows current duty status in the main circle and next break, driver time, shift time and total cycle time left.

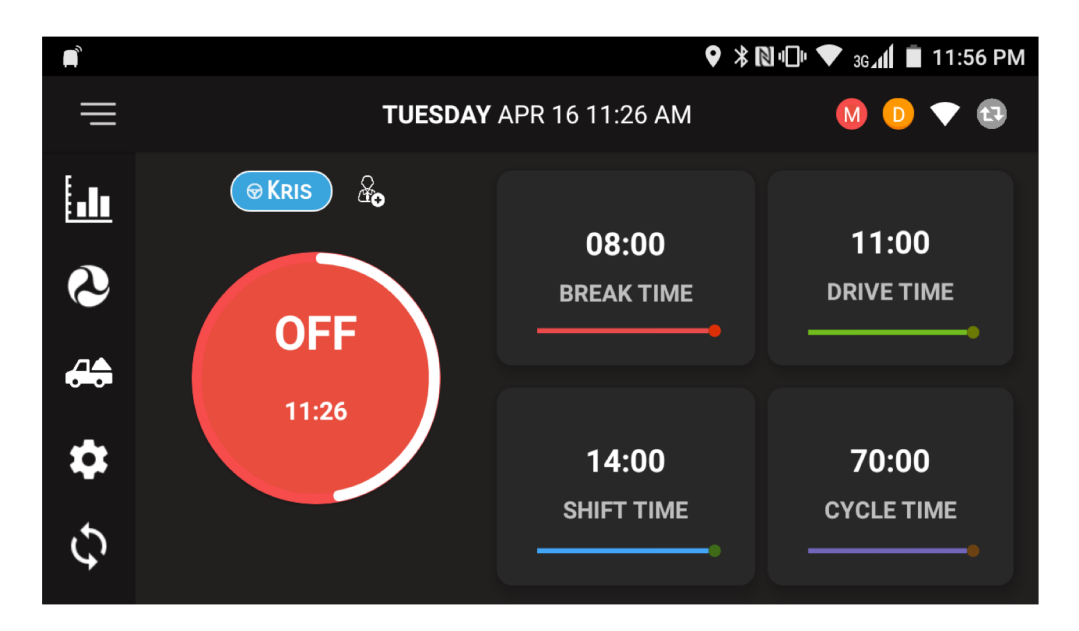

# <span id="page-5-0"></span>**4. Change Duty Status**

To change duty Status, Tap on the current status circle in home screen which is highlighted in red color.

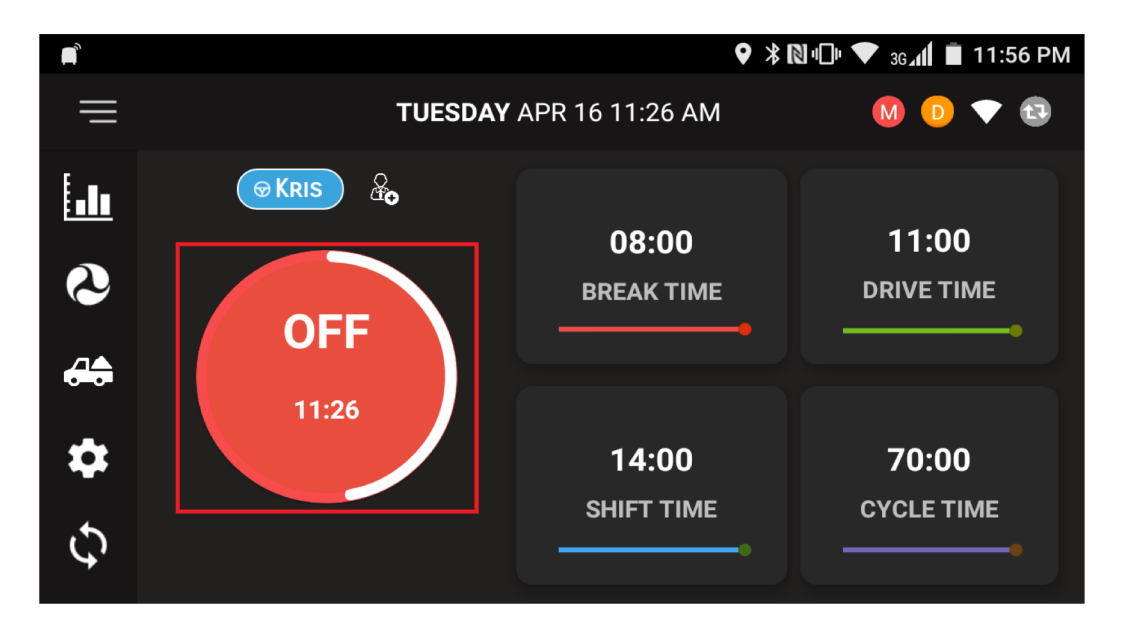

Select the new duty status that you want to change.

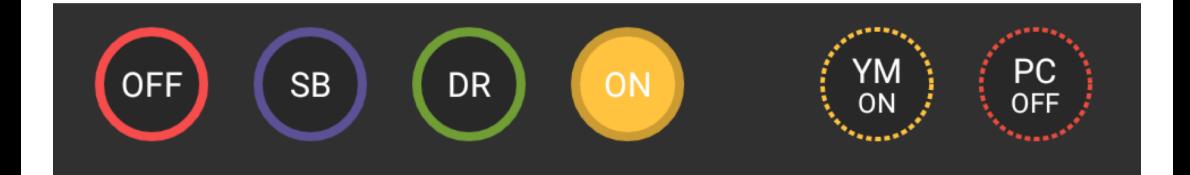

# **5. Personal Conveyance Status**

This is a special driving category that might be provided by your carrier. This duty status counts as Off Duty

<span id="page-6-0"></span>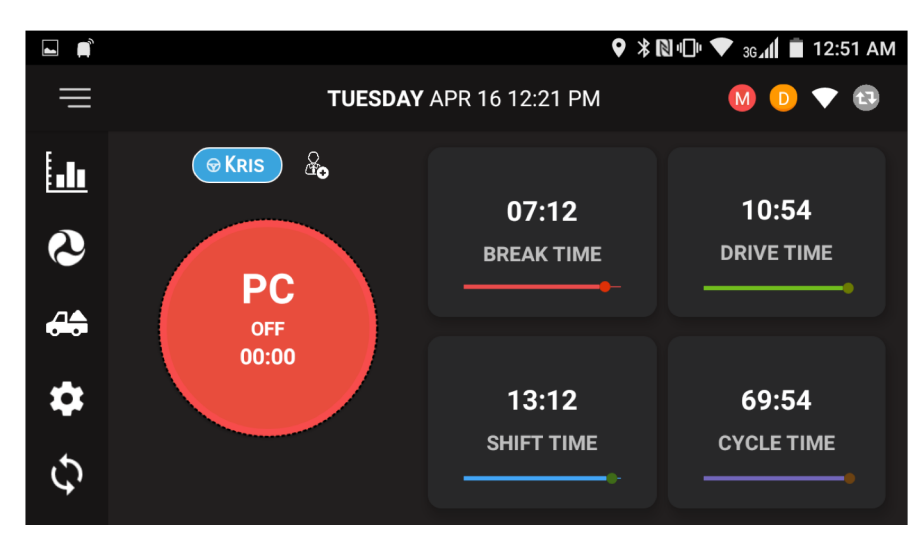

# **6. Yard Moves Status**

This is a special driving category that might be provided by your carrier for moving material around the yard or via private driveways.

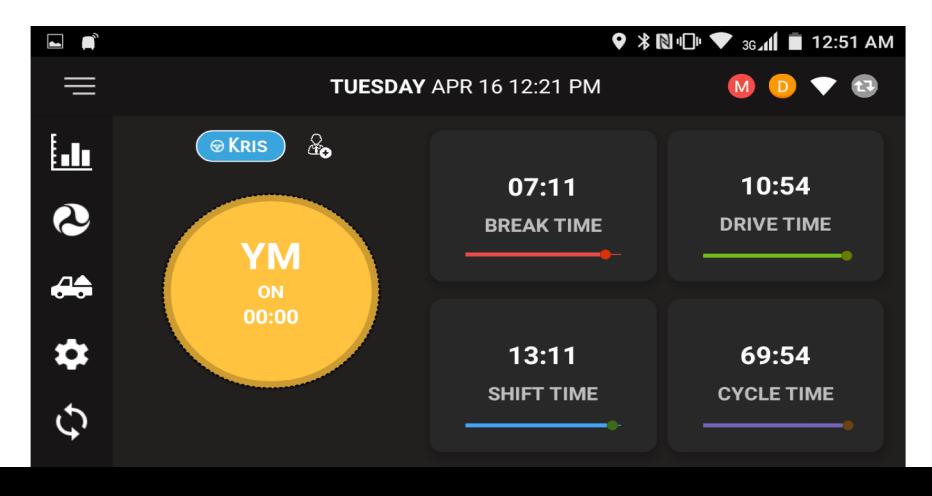

# **7.Drive Time Mode**

<span id="page-7-0"></span>When the vehicle is moving more than 5 mph, the duty status automatically changes to Drive Mode.

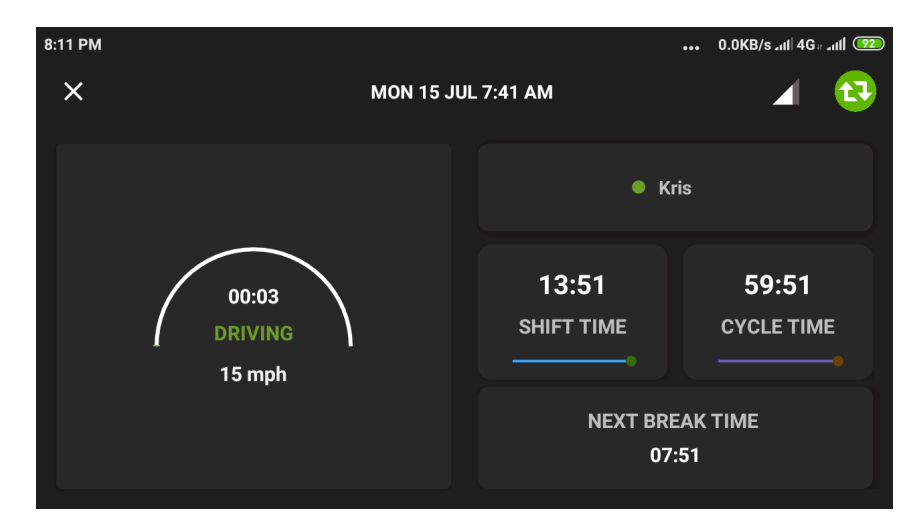

When the vehicle stops, you will get following option to change the duty status.

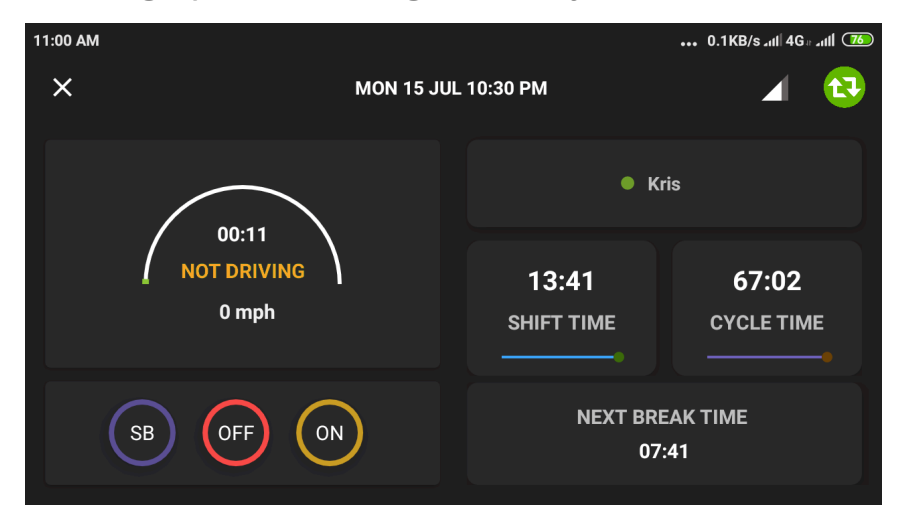

# **8.Insert Driver's Duty Status**

<span id="page-8-0"></span>Click on this Icon **in** in Home screen and in Graph screen, Click on + Icon on the bottom which is highlighted in red color to insert duty state

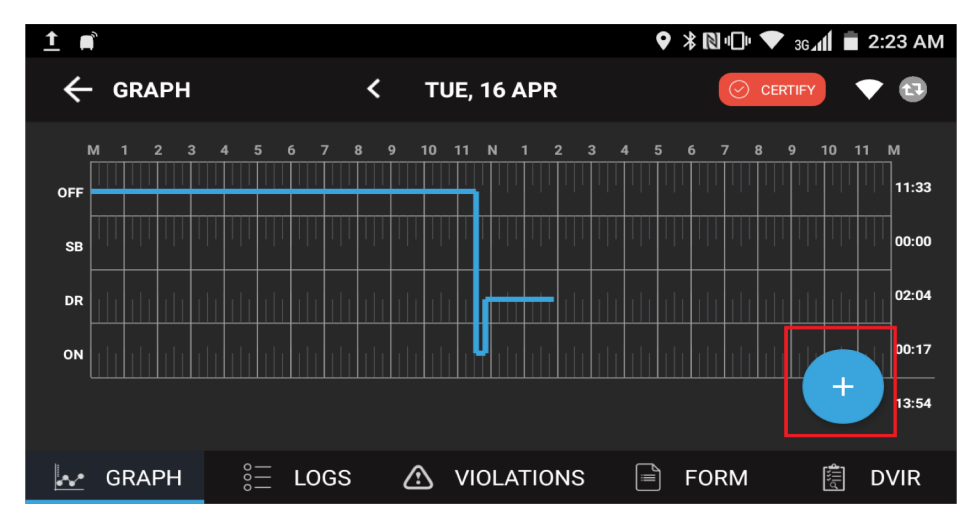

In the following screen select the status and enter Start &End Time and Remarks information.

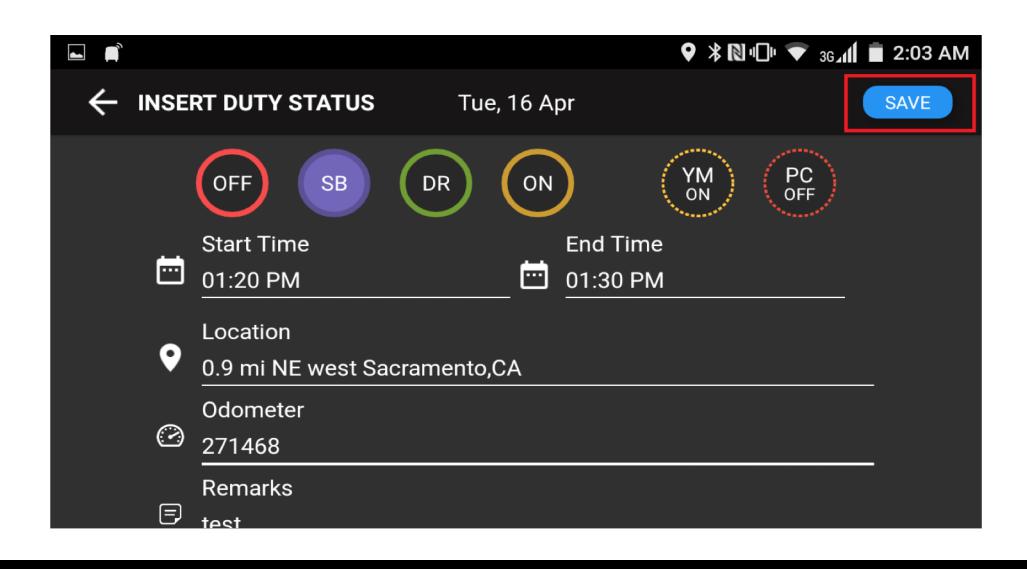

## <span id="page-9-0"></span>**9. View / Edit Driver's Duty Status**

On the Logs screen, click on the edit icon on driver's duty status record.

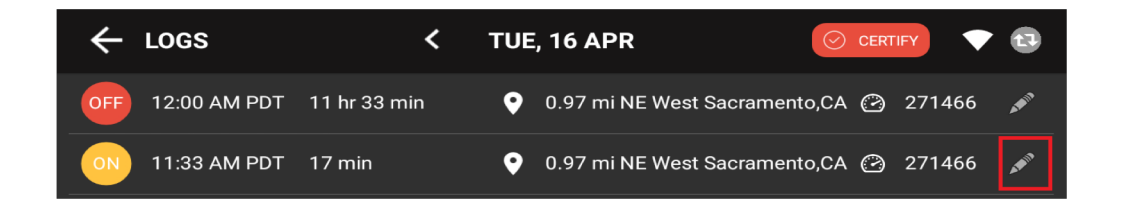

On the edit duty status screen, you can edit start, end time, location, and remarks..

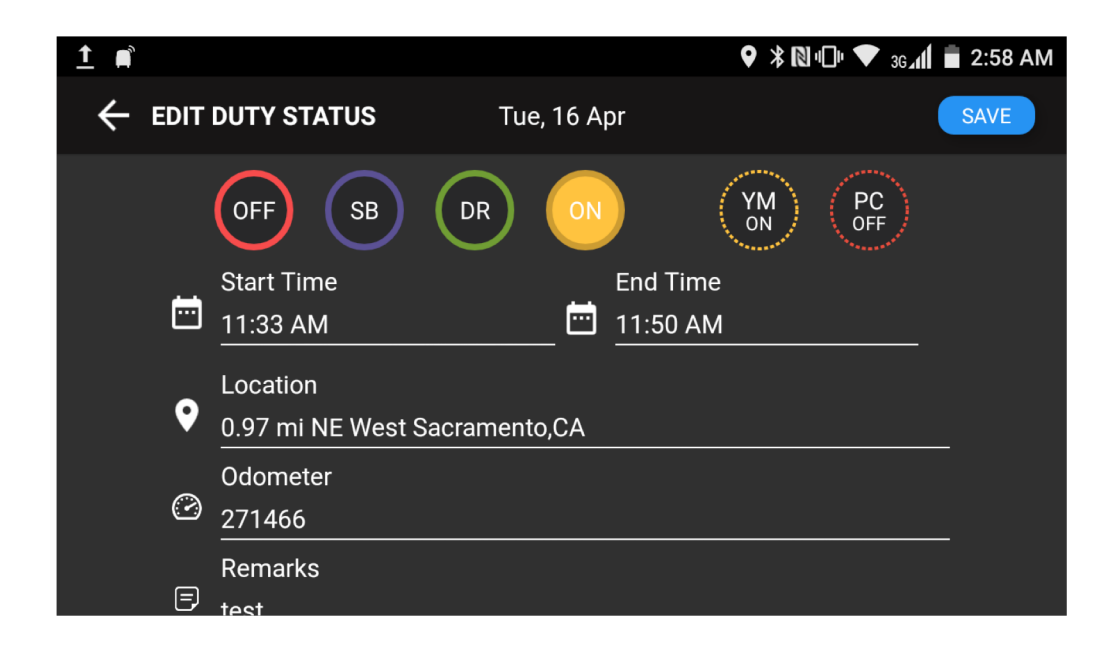

## **10.HOS Violations**

<span id="page-10-0"></span>In Graph screen if any violations will show those HOS in red color.

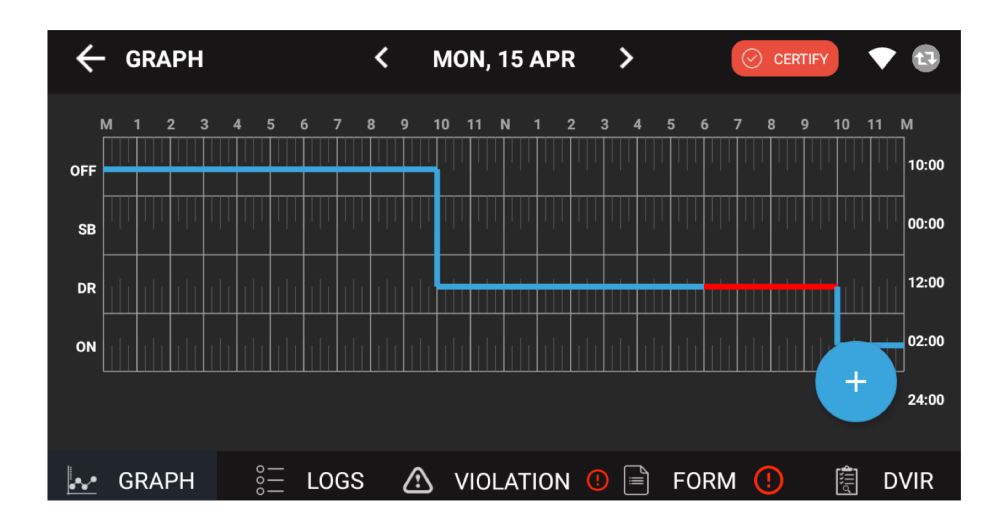

Violation screen will show list of violations for the specific 24 hours period.

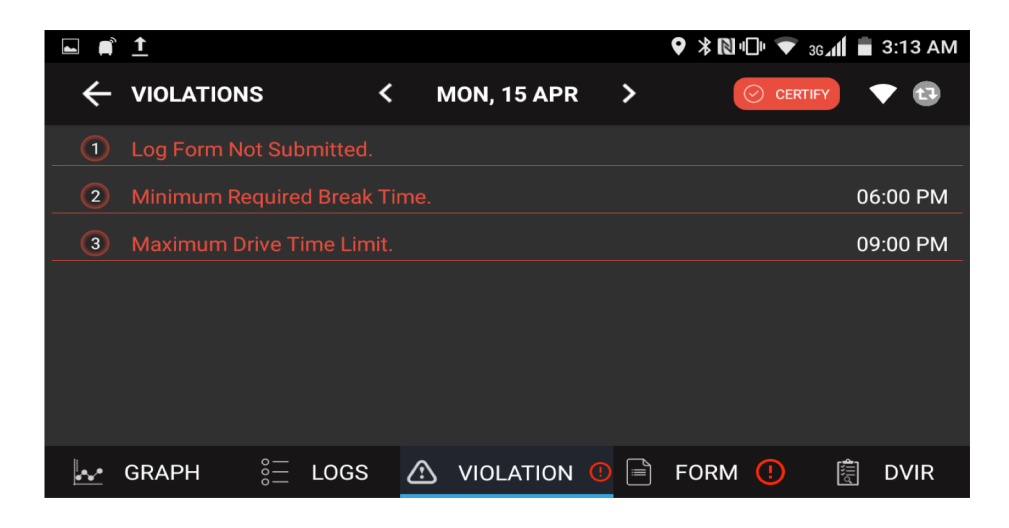

## **11.Co-Driver Login**

<span id="page-11-0"></span>Click on the Co-Driver icon which is marked with red circle below and enter Username and Password provided by carrier

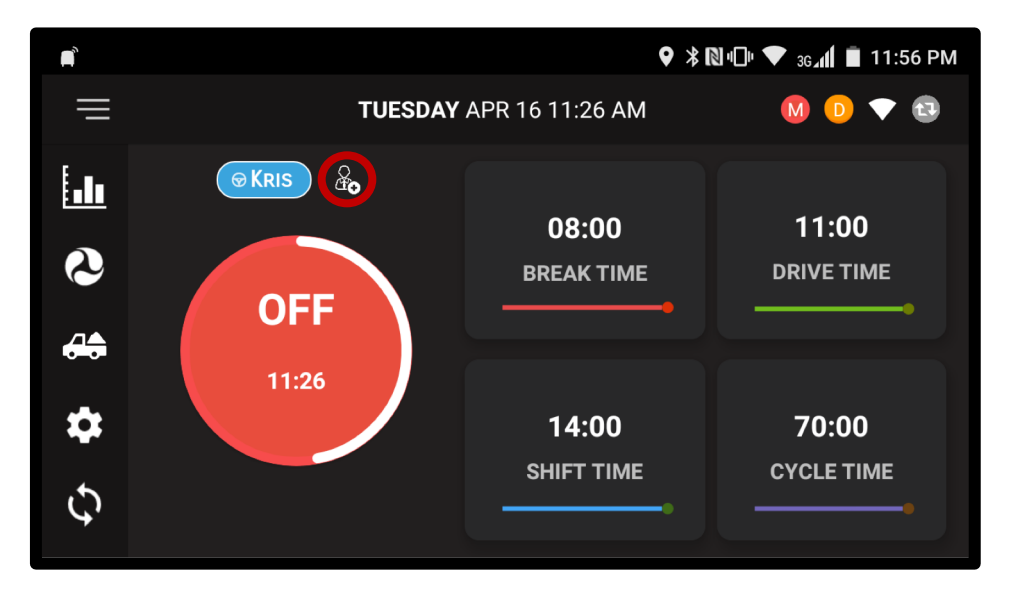

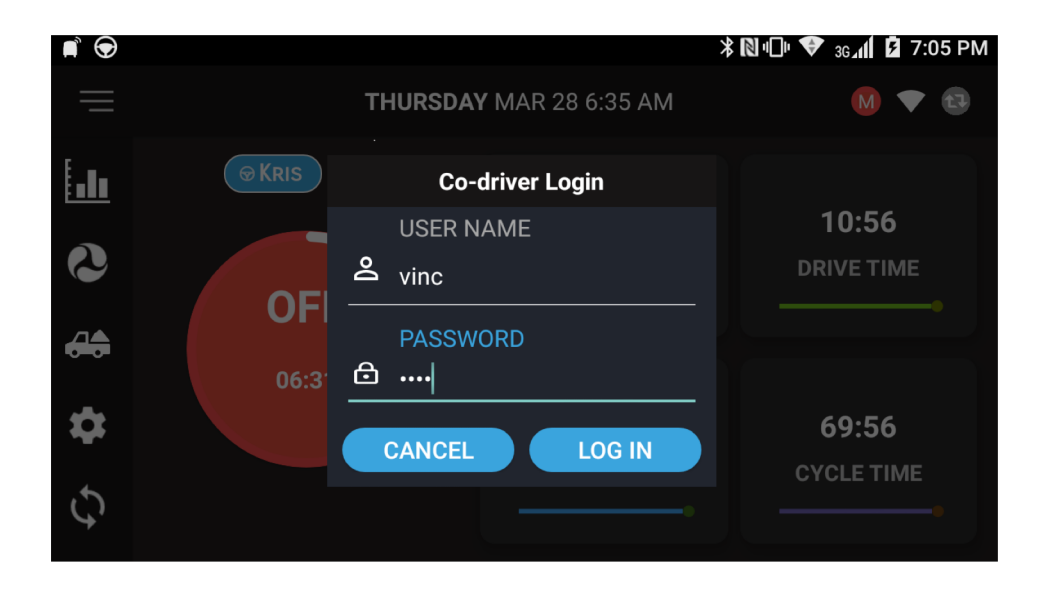

## **12. Requested Motor Carrier Edits**

<span id="page-12-0"></span>Any Driver's duty status records edits requested by motor carrier to driver will show on click on  $\mathbb{G}$  top right corner of the Home Screen

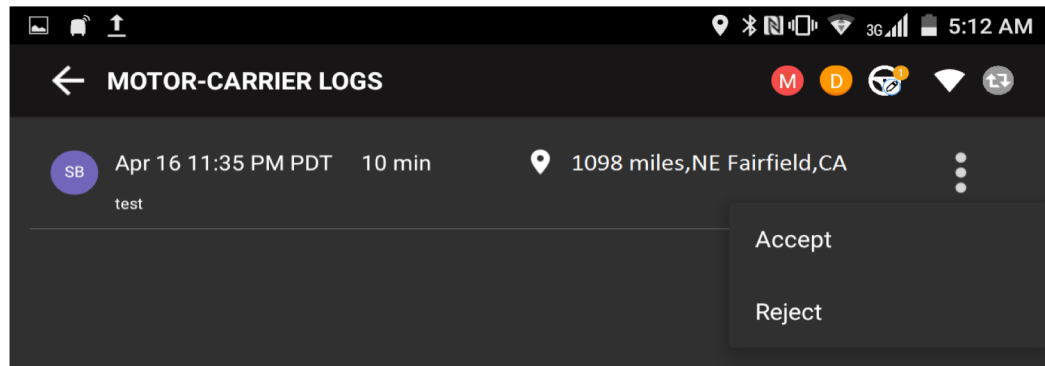

### **13. Unidentified events**

Any events created under 'Unidentified' driver profile, on click on this icon  $\sqrt{3}$  will show all the list of Unidentified events in the device.

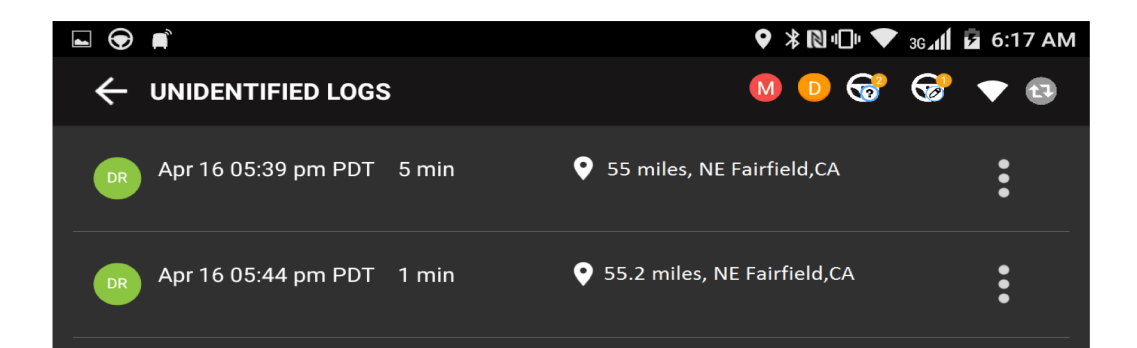

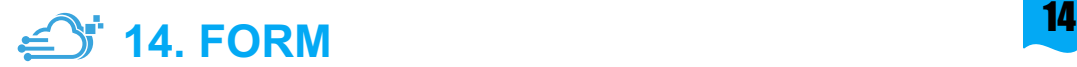

<span id="page-13-0"></span>Click on FORM tab to enter all the required information about the trip distance and shipping documents.

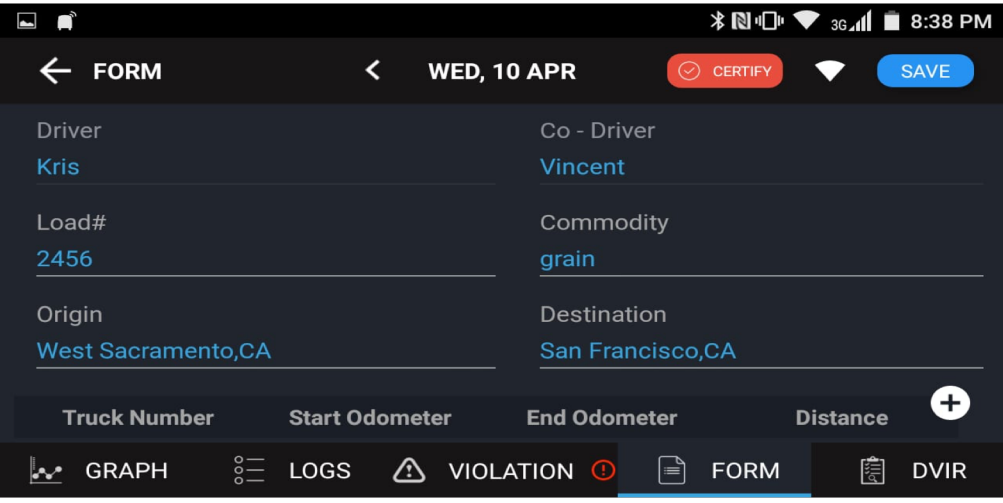

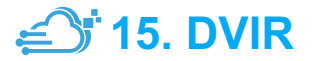

<span id="page-14-0"></span>Click on DVIR Icon on the E Log screen, it will allow you to create Driver Vehicle Inspection Report.

Fill out the following information in General with Inspection Type , Vehicle Tabs and Signature :

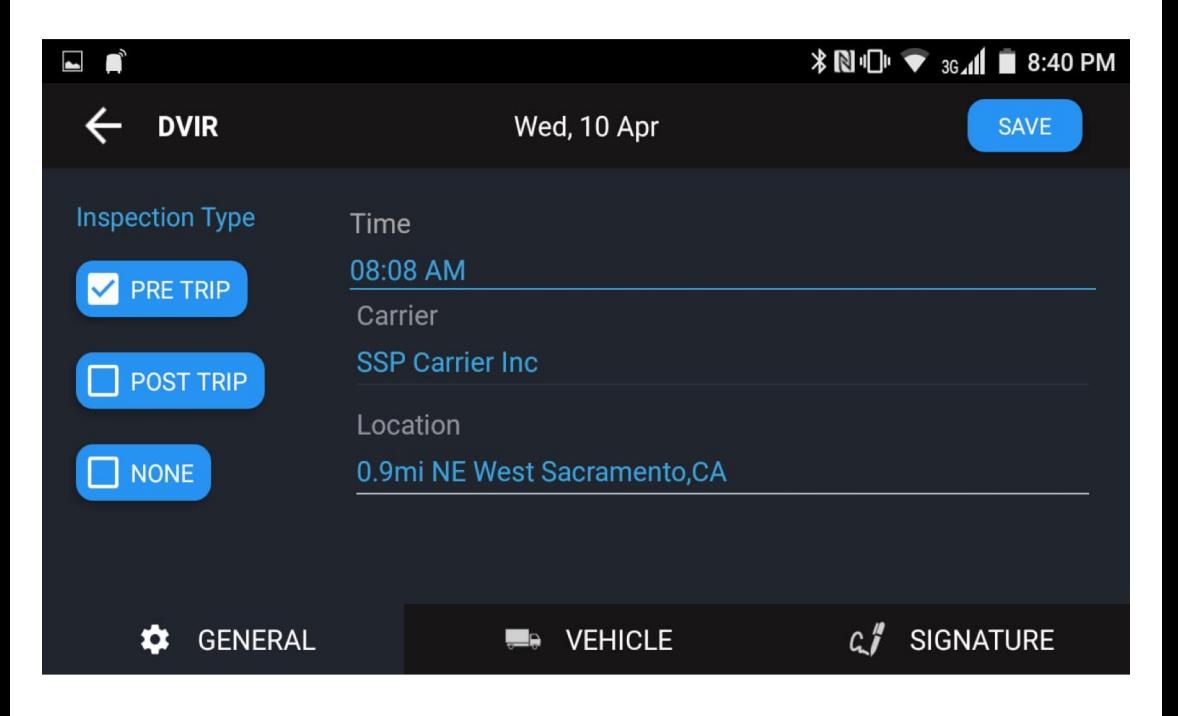

#### If any truck / trailer defect enter under "Vehicle" tab

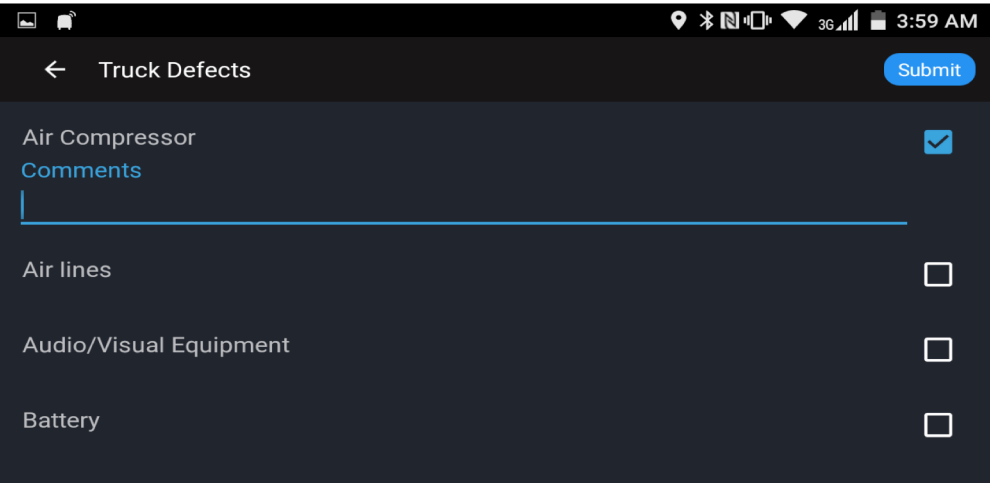

On Signature tab, electronically sign the DVIR Record.

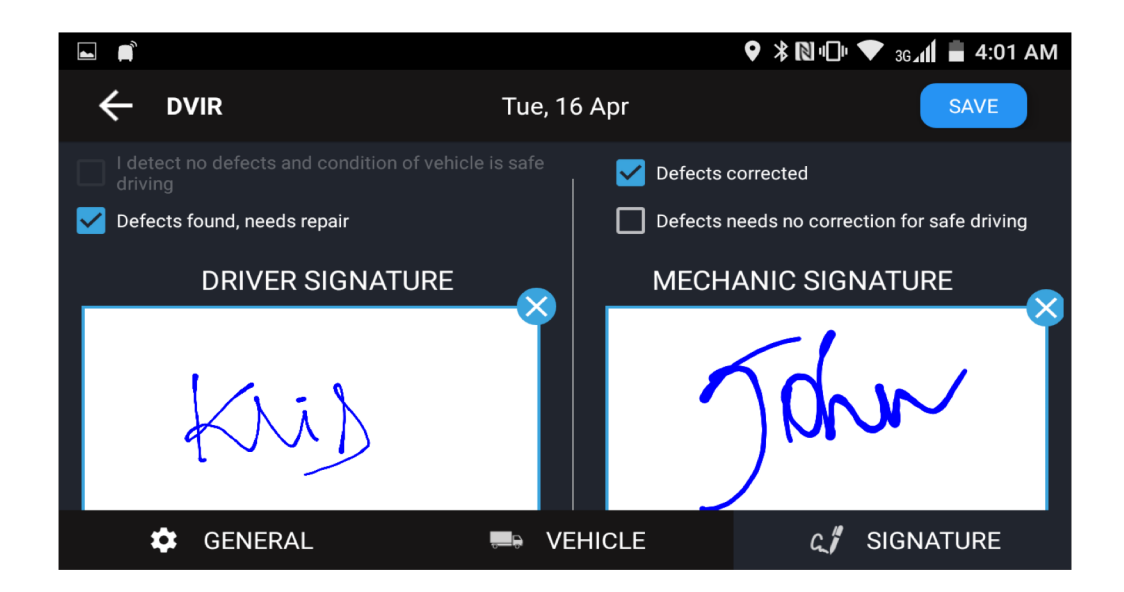

<span id="page-16-0"></span>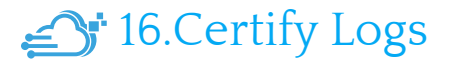

Click on Certify icon to certify electronically all information entered is correct and true.

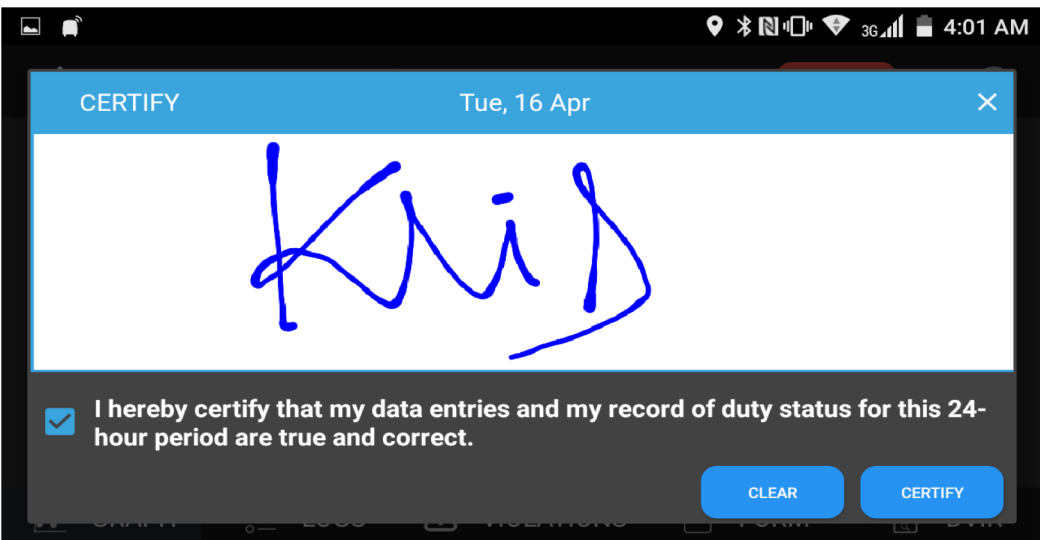

### **17. DOT Inspection Mode**

#### <span id="page-17-0"></span>Click on the menu icon on the top left and select DOT Inspection mode menu. **O** DOT Inspection Mode

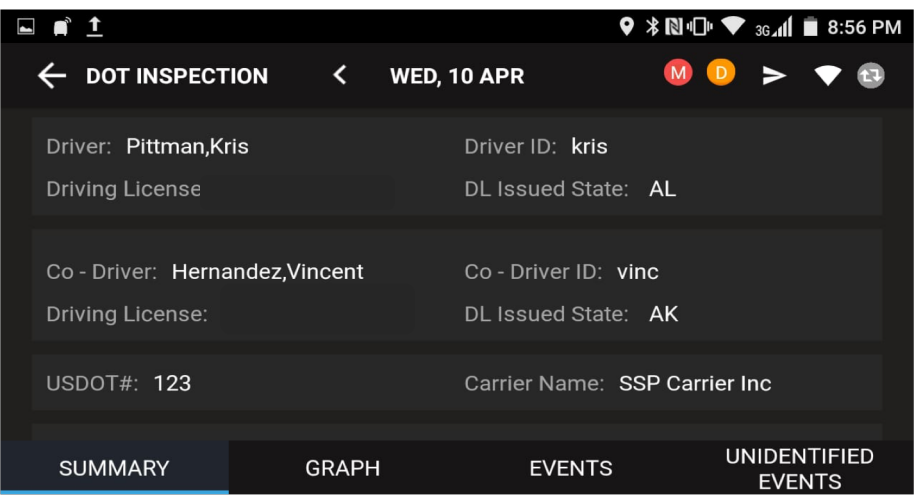

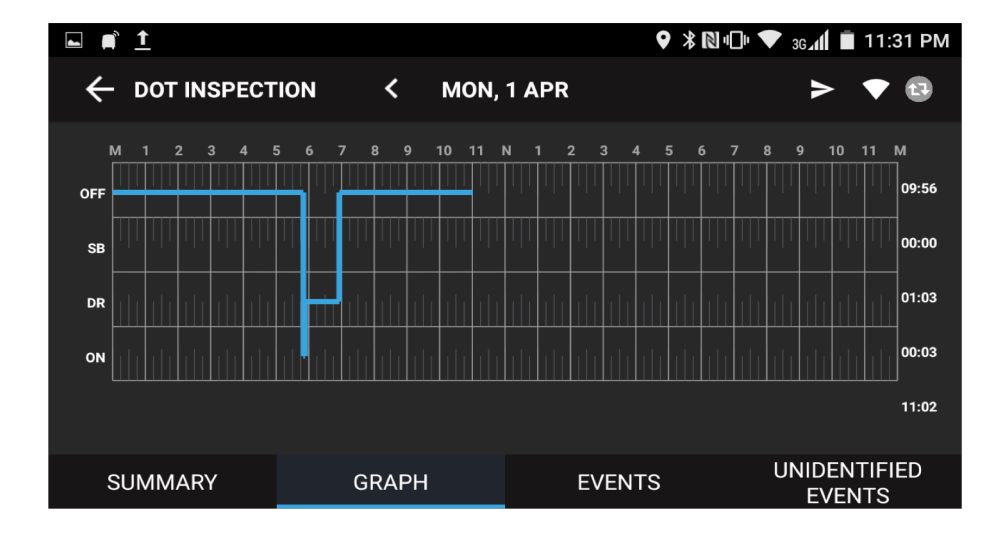

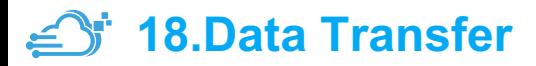

<span id="page-18-0"></span>Click on  $\triangleright$  icon in DOT Inspection screen on the top right corner to send the output file through email or web services.

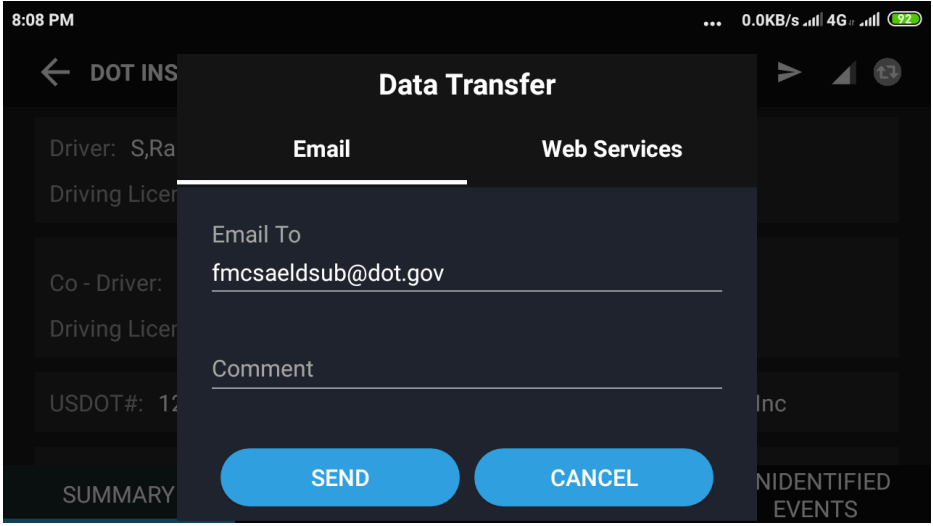

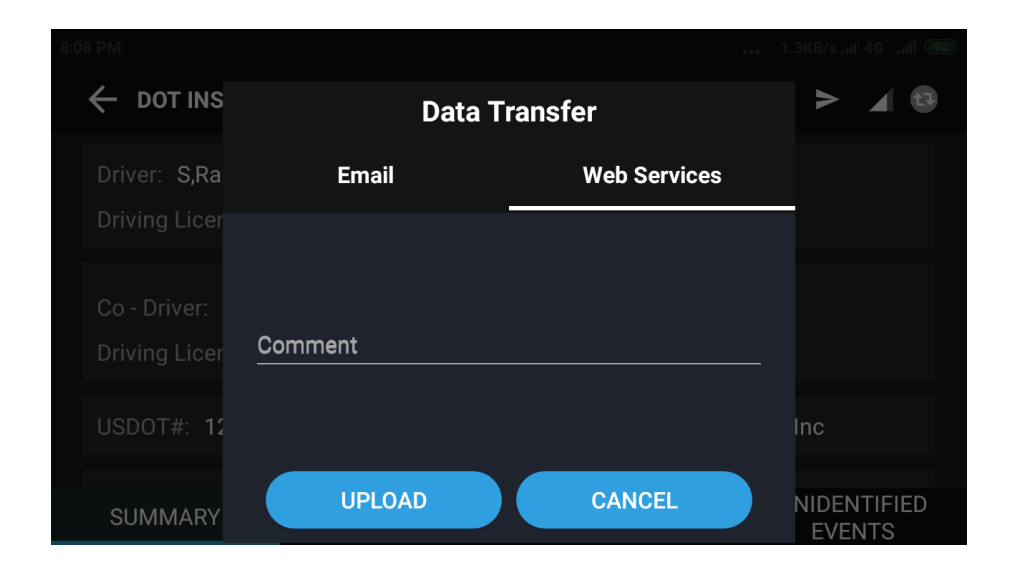

# **19. Data Diagnostic Events** <sup>20</sup>

<span id="page-19-0"></span>If an inconsistency with data in device, it will show data diagnostic event  $\bullet$  icon in home scree, on click it will show all data diagnostic events.

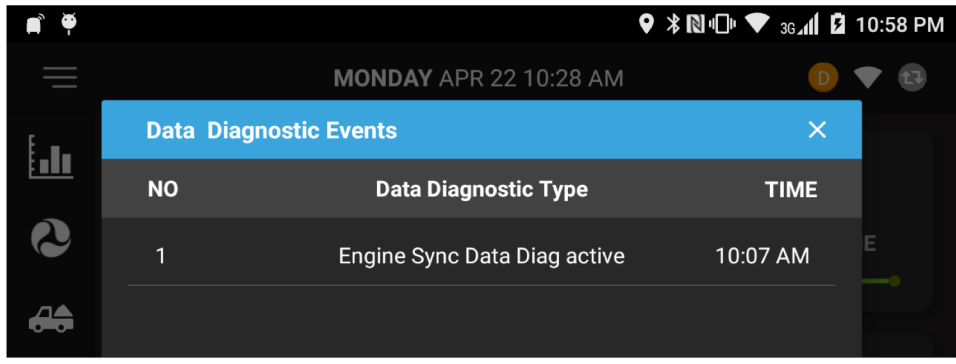

## **20. Malfunctions**

If any malfunction in device, on Home Screen top right will appear  $\overline{M}$  icon, on click it will show all malfunctions in the device.

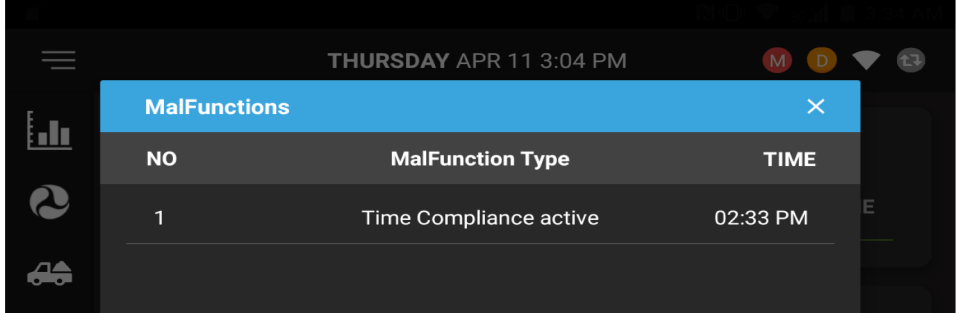

# **21. Settings**

<span id="page-20-0"></span>It allows you to manage the Driver, Carrier, Cycle Type and Signature as per required.

#### i) Driver

Here you can update the Driver Phone, Email, Trailer and Turn on/off the day mode.

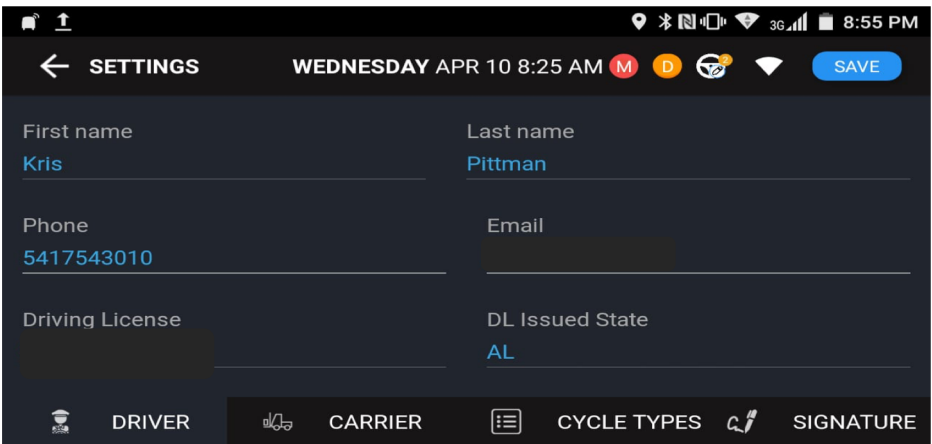

#### ii) Carrier

It allows you to view all the carrier information.

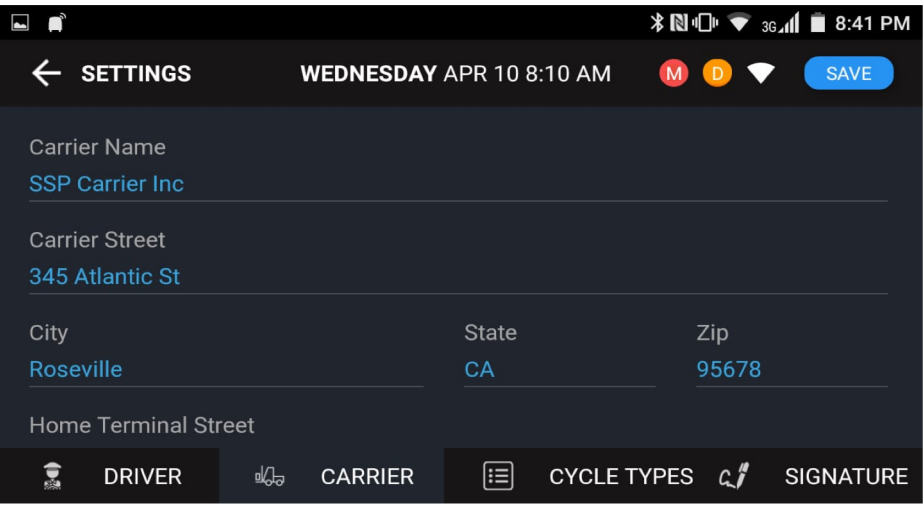

#### iii)Cycle Type

It allows you to view the Time Zone and Cycle Type after creating the Log Cycle.

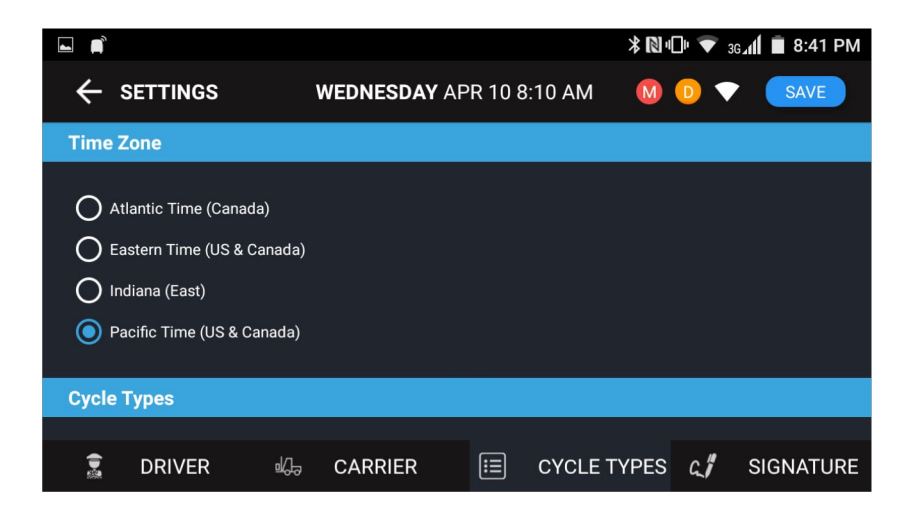

#### iv)Signature

Here the Driver can update the E-Signature and save it.

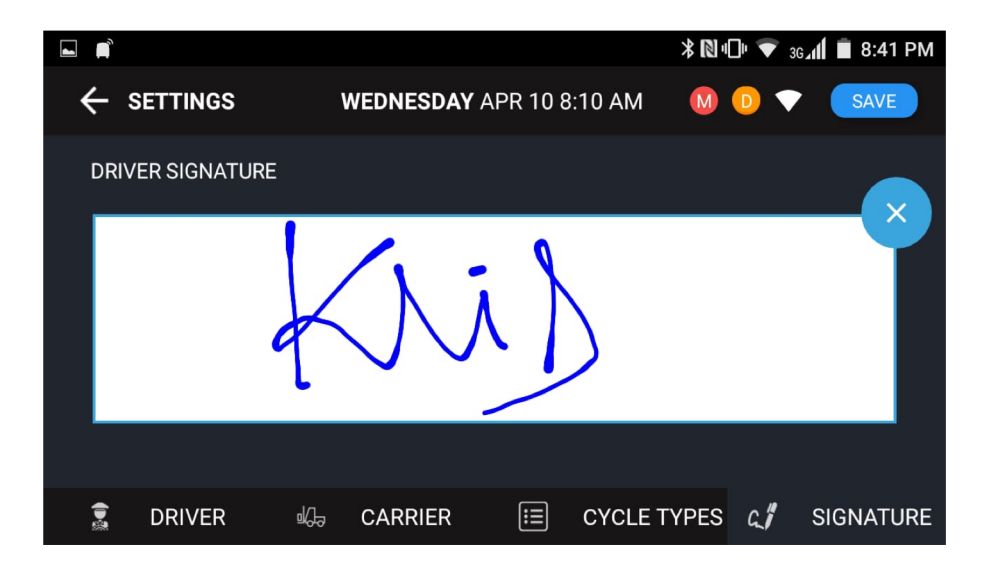

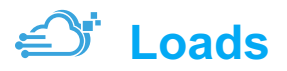

Here it displays all the Load Assigned to the Driver. You can view and change status to the Load

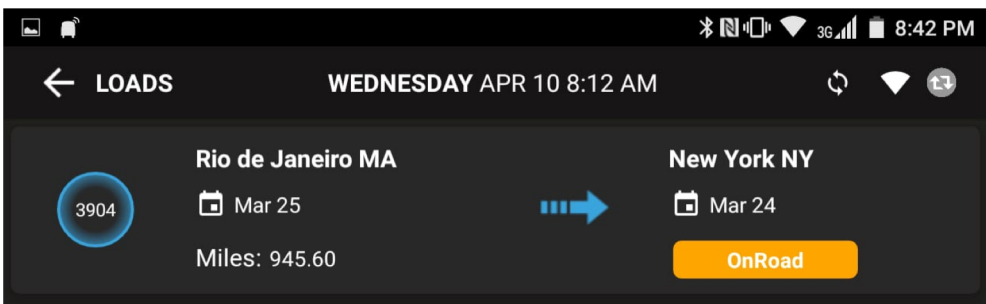

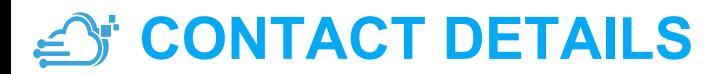

<span id="page-23-0"></span>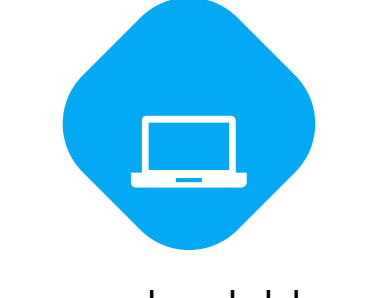

24

#### www.cloudeld.com

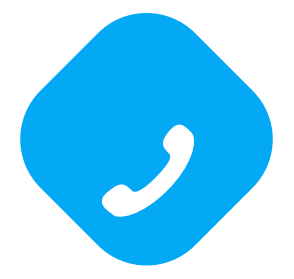

#### (916) 945-2894

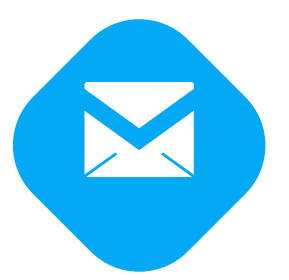

support@cloudeld.com